# **Automatische Textkorrekturen in Word**

Bisher haben wir in Word die falsch geschriebenen Wörter per Hand korrigiert. Dazu wurde mit der Maus an die Stelle des falschen Buchstabens geklickt, dieser mit der Rücktaste oder ENTF heraus **gelöscht** und der neue eingesetzt. Ein nicht korrektes Wort können wir meist daran erkennen, dass WORD die Passage rot unterkringelt. Grammatikfehler werden grün unterkringelt.

Es gibt aber noch mehr Möglichkeiten, Fehler in zu korrigieren…

- 1. Über das Kontextmenü (Aufruf über die **rechte** Maustaste)
- **2.** Über die Automatische **Rechtschreibprüfung**

Klicken Sie einmal auf das falsch geschriebene Wort mit der rechten Maustaste.

### **Einsatz des Kontextmenüs:**

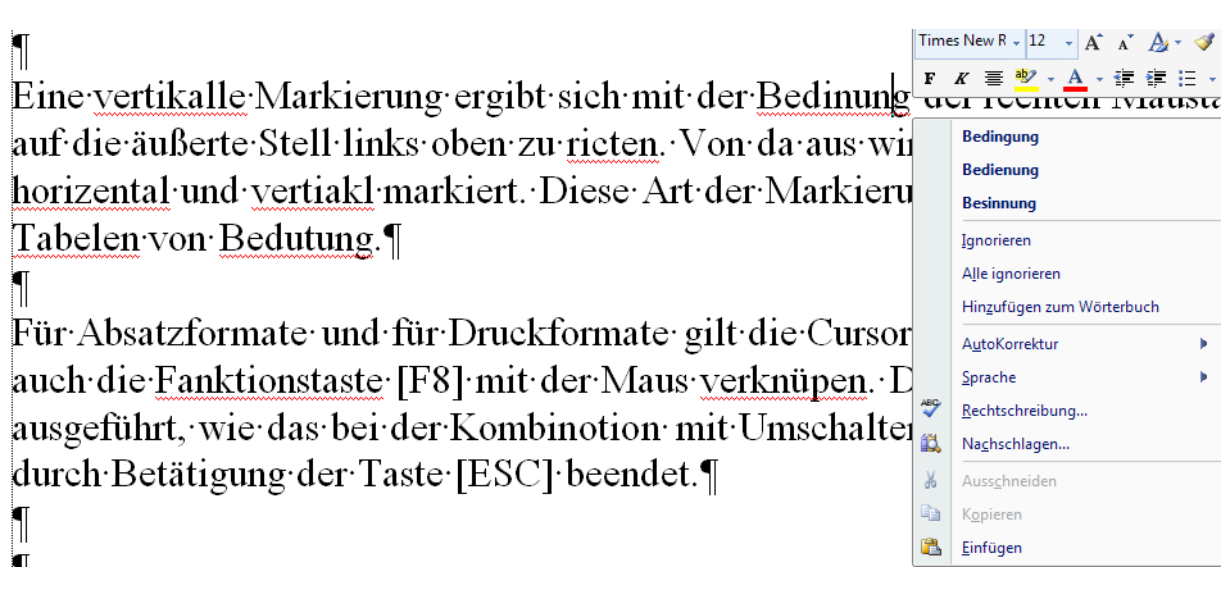

Sie erhalten mehrere Vorschläge für die Korrektur. Klicken Sie einen Vorschlag an, so wird dieser sofort übernommen. Kennt das Wörterbuch das Wort allerdings nicht, so erhalten Sie auch keinen Vorschlag. Dann müssen Sie selbst entscheiden, was richtig ist.

In manchen Word-Versionen muss diese Funktion erst eingestellt werden. Ebenso die Funktion des automatischen Korrigierens beim Schreiben.

## **Automatische Textkorrekturen in Word**

Beim Korrigieren der Rechtschreibung und Grammatik in Word

- Rechtschreibung während der Eingabe überprüfen
- Kontextbezogene Rechtschreibung verwenden
- Grammatikfehler während der Eingabe markieren
- Grammatik zusammen mit Rechtschreibung überprüfen
- Lesbarkeitsstatistik anzeigen

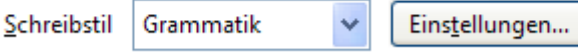

Dokument erneut überprüfen

#### **Die automatische Rechtschreibprüfung.**

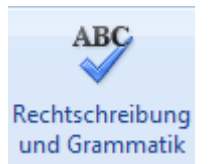

Suchen Sie in Ihrer **Symbolleiste** die **Rechtschreibprüfung**

Sie können diese auch mit der rechten Maustaste im Kontextmenü aufrufen. Klicken Sie an den Anfang des Textes oder an die Stelle im Text, wo die Rechtschreibprüfung beginnen soll. Lösen Sie dann die automatische Rechtschreibprüfung aus.

Zu dem als falsch interpretierten Word erscheinen im Fenster nun Vorschläge.

Ist einer davon richtig, so klicken Sie auf "Ändern". Ist das Wort richtig, wählen Sie "**einmal ignorieren**".

Da Word es nicht erkennen konnte, fügen Sie dieses Wort nun auf Wunsch zum **Wörterbuch** hinzu, dann wird es das nächste Mal erkannt. Dies ist vor allem bei Fachbegriffen oder Wortkombinationen sinnvoll.

# **Automatische Textkorrekturen in Word**

Mit der Markierung werden bestimmte Textstellen identifoziert, die z vorgesehen sind. Das Merkieren ist sowohl über Tastatur, als auch üb

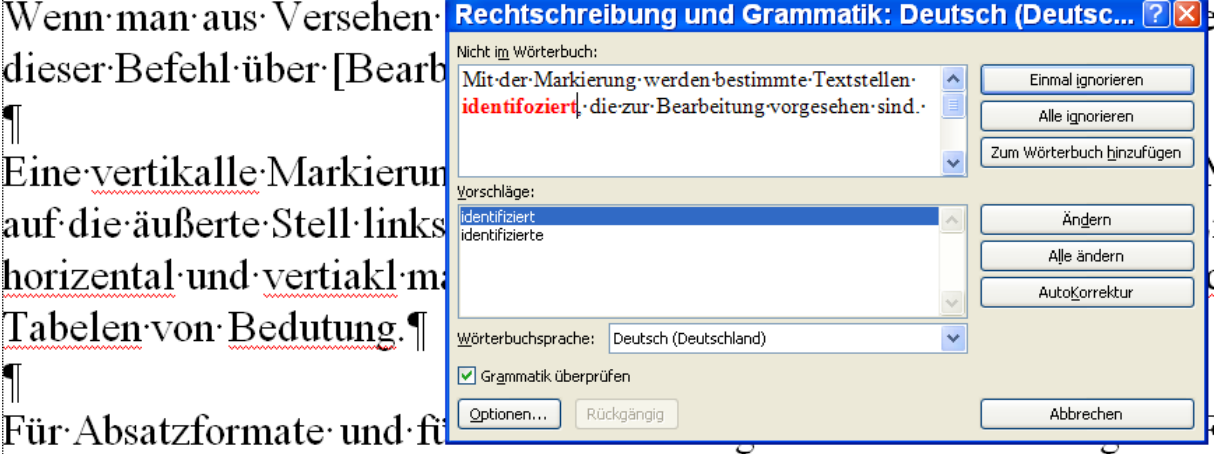

auch die Fanktionstaste [F8] mit der Maus verknüpen. Dann werden a ausgeführt, wie das bei der Kombinotion mit Umschalten der Fall ist. durch Betätigung der Taste [ESC] beendet.

Lassen Sie Word nun den gesamten Text durchsuchen und korrigieren Sie die falschen Wörter über das Vorschlag-Fenster. Wird ein Wort gar nicht erkannt und ist trotzdem falsch, kann es auch im Fenster per Hand korrigiert werden. Anschließend klicken Sie auf **ändern**.

Verlassen Sie sich aber nicht unbedingt restlos auf die Rechtschreibprüfung. Ein nochmaliges eigenes Lesen von Texten ist oft sinnvoll, weil das Wörterbuch nicht alle Begriffe kennt und auch nicht alle Schreibfehler identifizieren kann.

Viel Spaß beim Üben!